┃┃ 瑞鸽液晶 │只做专业

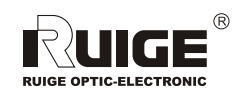

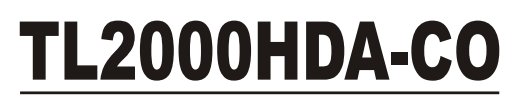

COLOR LCD MONITOR (Carry-on)

PRODUCT MANUAL

我公司保留为改进产品而变更设计与规格的权利。届时恕不另行通知<br>印刷过程可能使资料中的产品与实物有轻微差别。请以实物为准<br>所有资料经过小心核对以求准确。如有任何印刷错漏或翻译时可能产生的误差。本公司不承担由此产生的后果

深圳市领马科技有限公司 http://www.ruige.com

制造 洛阳瑞光影视光电技术有限公司 监制

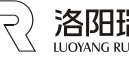

洛阳瑞光影视光电技术有限公司<br>WOYANG RUGUANG MOVIETY OPTICELECTRONIC TECHNOLOGY CO.,ITD

## TL2000HDA-CO COLOR LCD MONITOR (Carry-on)

## Special Notice

- Non-professional maintenance personne should not dismantle the product without approval!
- The voltage of other DC power used shall not be  $*$  Higher than nominal input voltage
- Confirm whether power polarity is correct.
- Liquid crystal screen is made of non-rigid materials and shall not been collided or squeezed.
- $\mathbb X$  Rub the surface of display screen with absorbent cotton or soft cloth.
- Don't use the monitoring function of this product when it is installed on the handle of camera for shooting to prevent possible sound feedback.
- Don't use this product in humid, high-temperature environment.

http//:www.ruige.com Email:ruige@ruige.com **便携式彩色液晶监视器** 

## **Preparation before operation- open the case**

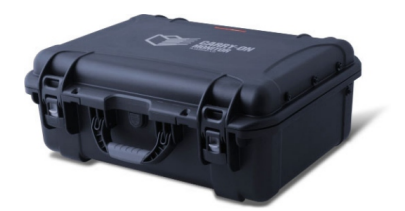

1. Follow the arrow to open the case

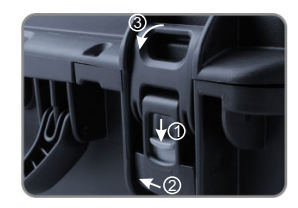

2. Lightly lift the box cover, the upper cover automatically open and stop at the designing angle

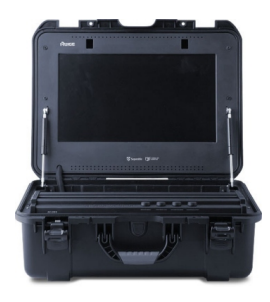

1

Malfunction detect

Below checking method can be adopted if any problem occurred when operating this system.

If there is still problem that can not be resolved please contact neighbouring RUIGE sales center.

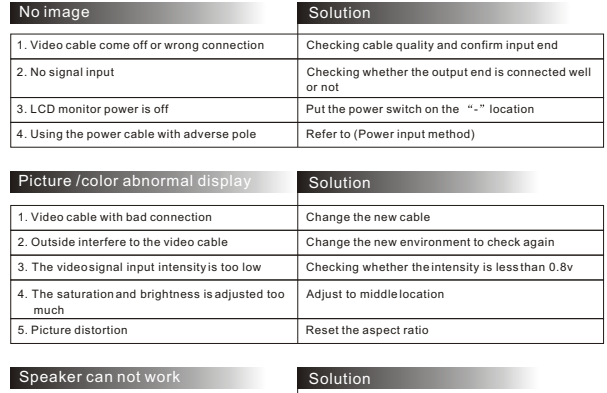

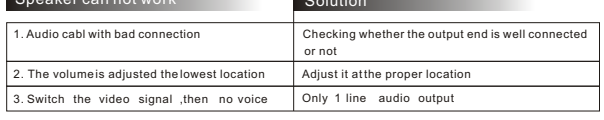

# Table

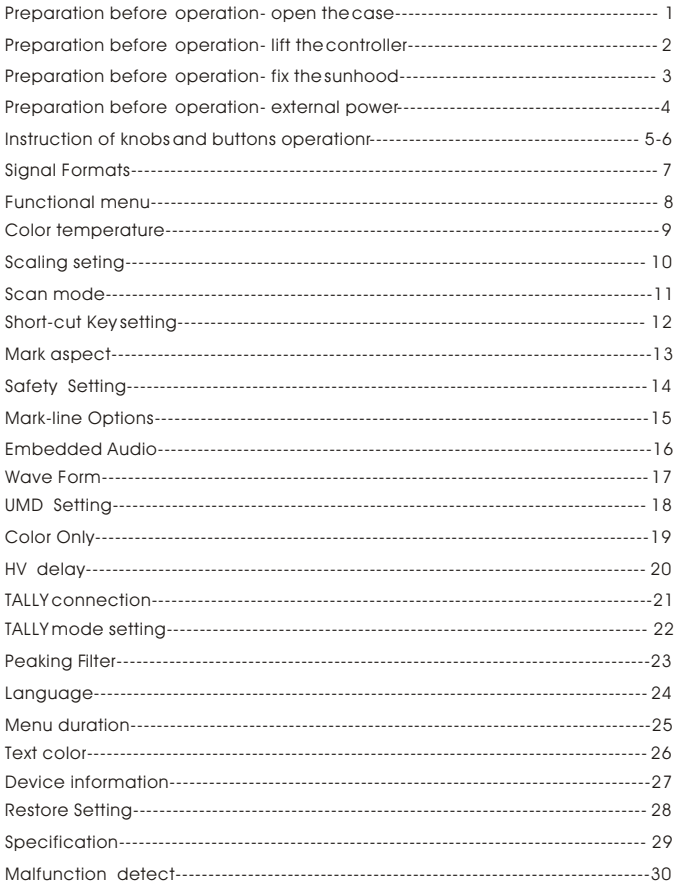

## Preparation before operation- fix the sunhood

1. The sunhood can not only meet the normal demand of the shading, but also protect the screen from being impacted. After finishing the shooting , fold the sunhood and put in the inside of the case, no need other space for the hood.

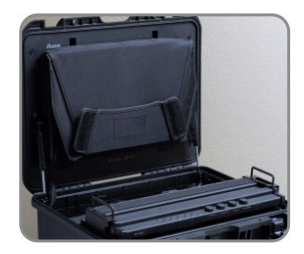

2. Under special circumstances, hood can be extended by 8cm to get better shading effect.

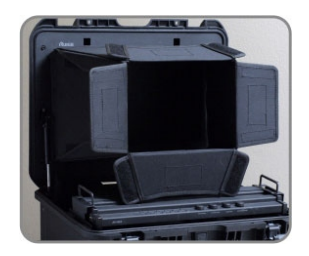

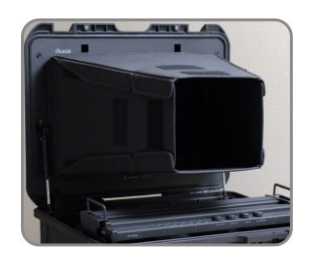

Note: the hood is removable, indoor monitoring ,just turn the switch on the upper right corner to easily take away the hood.

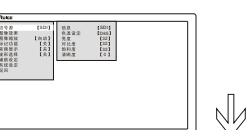

Press the (BRIGHT) knob to enter the main menu.

Restore Setting

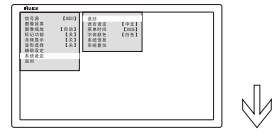

 Turn the (BRIGHT) knob to select the "System setting" and press it to enter the "System setting" interface.

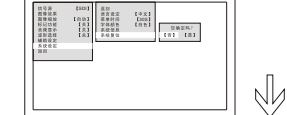

After entering the "System setting" interface, turn the (BRIGHT) knobto select the 'Sytem restore "to get the dialog box.

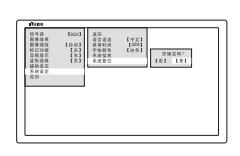

Turn the (BRIGHT) knob to select the [Yes] and press the (BRIGHT knob to confirm menu disappear automatically , all the parameterrestore to the original status.

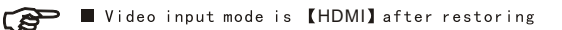

## **Specification**

### Size: 20"

Resolution:  $1600 \times 900$ Dot pitch:  $0.2766$  (H)  $\times 0.2766$  (W) mm

Brightness: 250cd/m<sup>2</sup>

Contrast: 1000:1

Viewing angle: Left / Right / Up /Down 89°/89°/89°/89°

Aspect ratio: 4:3 / 16:9 (Switch)

Video input: HD / SD-SDI × 2line

Composite  $\times$  1line

(NTSC / PALAuto detect, Loop through)

 $VGA \times 1$ line  $HDMI \times 1$ line

Audio input: Dual speaker  $\times$  1line (8 $\Omega$  2W) 0.7Vp-p

Video output: HD / SD-SDI x 1line

 $Composite \times 1$ line  $(NTSC / PAL Auto detect)$ 

Voltage input: DC 12V

Power consumption:  $\leq 30W$ 

Dimension:  $L$  550 $\times$ H 430 $\times$ D 210mm

Weight: around 7.25 Kg

1.Turn the switch of the audio / video controller ( shown as below),the controller automatically rise so that the user can operate the function keys

Preparation before operation- lift the controller

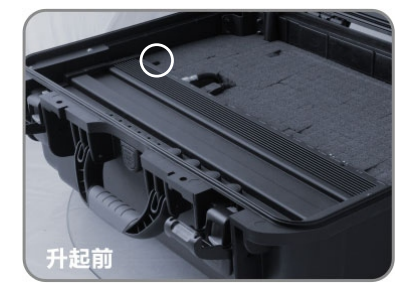

2. In order to avoid interference with the LCD screen and sun hood, the controllermust return back after use , press the middle(shown as below) of the controller to the lock location

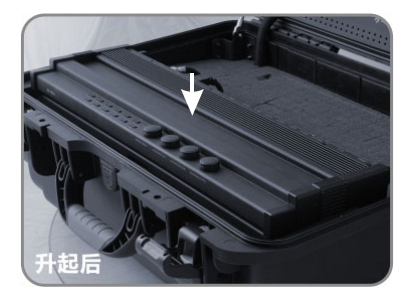

29

## Instruction of knobs and buttons operation

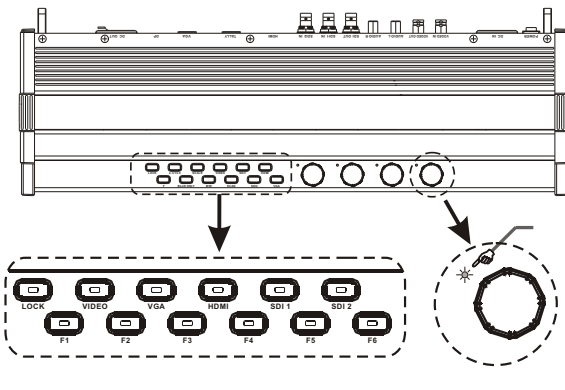

Function selection buttons **Analogue adjust knobs** 

 $\blacklozenge$ **Press the button** (LOCK) and hold it for three seconds, it will show "KEY LOCK On  $"$  on the screen, and the green light on front panel will turn on, it means LOCK UP **function is open.**

### 1**.** LOCK (Lock up buttons and knobs)

 $\blacklozenge$  In state of LOCK UP function, press (LOCK) button and hold it for three seconds, it will show "KEY LOCK OFF" on the screen, it means unlocked.

 In stated of LOCK UP, all the buttons and knobs are invalid. It will still keep LOCK UP state, even though restart the power.

 Switch the buttons based on different input signal, screen middle will display the signal format meanwhile the green indicator light will be on , prompting the input signal.

 $\blacklozenge$  When no signal input, screen middle will display  $\blacklozenge$  NO SYNC , prompting the user to check the signal source.

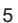

CSDI **COSS** 32 32 32 0 . (SDI

◆ Press the (BRIGHT) knob to enter the main menu.

Text color

Nh

Nh

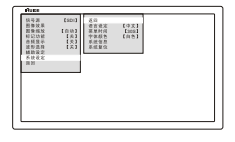

Turn the knob to select "System setting" then press the knob to enter the "System" Nh setting" interface.

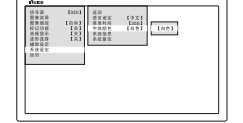

After entering "System setting" interface Turn the knob to select "Text color". Then press the knob to enter "Text color" interface.

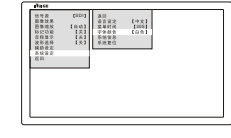

 Turn the (BRIGHT) knob to select the color press it to confirm.

Options: [white] [red] [blue] [green] The original color is 【white】

## Device information

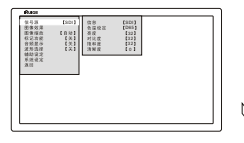

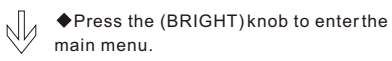

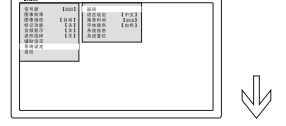

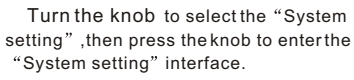

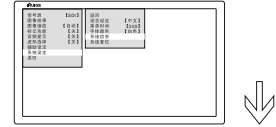

After entering the "System setting" inter -face, turn the (BRIGHT) knob to select "SYSTEM INFOR" ,press the knob to display the device information.

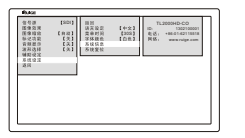

 The device information include :model no, product ID no, after service phone no and website

## Preparation before operation -external power

1. Outdoor shooting normally use the DC power . TL2000HD-CO can use 14.4V lithium ion camera battery as power supply.

The high elasticity sponge in the case make it easy to hold the battery

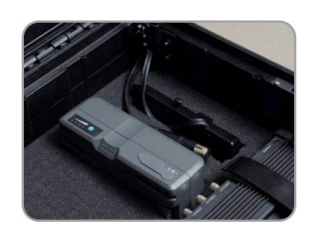

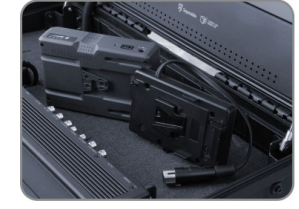

2.If use other external power , the power connection is shown as below

4

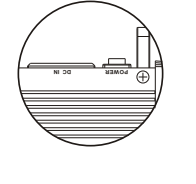

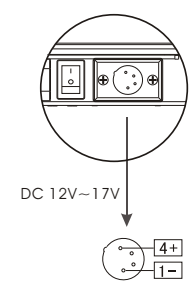

power connection sketch

## Signal Formats

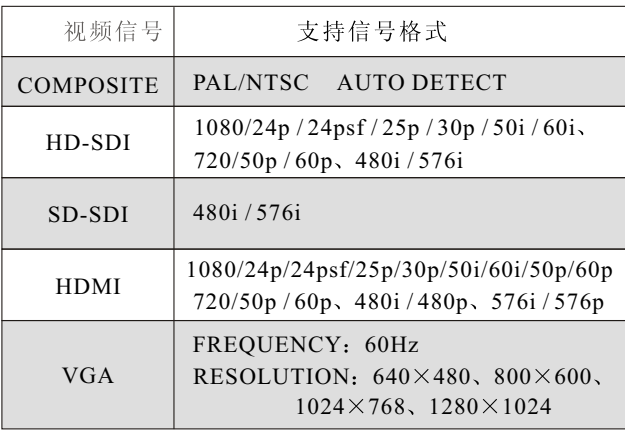

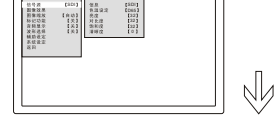

Press the (BRIGHT) knob to enter the main menu.

**Language** 

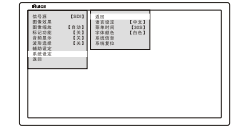

 $\sqrt{2}$ 

 Turn the knob to select the system setting" .Press the (BRIGHT) knob to enter the "system setting' interface.

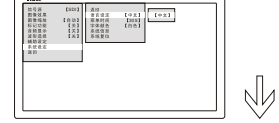

After entering the "system setting" interface, turn the knob to select " Language". Then press the (BRIGHT) knob to enter the "Language interface

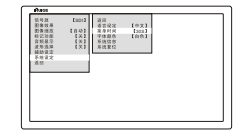

After entering the "Language" interface, turn the knob to select the language,Press the knob to confirm.

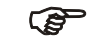

**DEVICE SYSTEM DEFAULT [CHINESE]** OPTIONS: [CHINESE] [English]

 $7$  and  $24$ 

## Menu duration

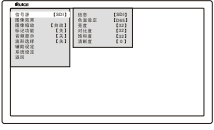

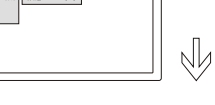

◆ Press the (MENU) knob to enter the main menu.

Turn the (BRIGHT knob to select "System setting" .Then press the knob to enter the "System setting" interfac.

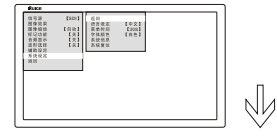

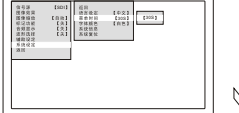

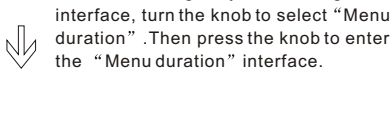

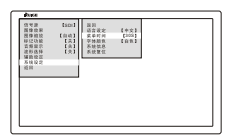

**PED** 

 Turn the (BRIGHT) knob to select the required duration.press the knob to confirm.

After entering "System setting"

OPTIONS: 【10S】【20S】【30S】【60S】 The original menuduration [30S]

### $25$  6

## Knob/Button function introduction

### ◆ F1~F6 is the system default shortcut key, the functions as below

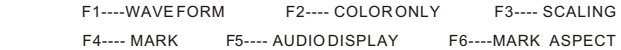

Press the Short-cut Key repeatedly to cycle in the options.

The former setup will be invalid after you set up the Fast Key for a new function,please see to Page 12 for more setting about Short-cut Key.

### 2 **Analogue adjust knobs**

### 1. BRIGHT (MENU)

- Press the (BRIGHT) knob to enter the main menu, select the item and adjust it based on your demand
- $\blacklozenge$ Turn the (CONTRAST) knob to adjust the "CONTRAST"
- 2. CONTRAST (VOL)

 $\blacklozenge$ Press the  $\lfloor$  CONTRAST $\rangle$  knob , then turn the knob to adjust the volume

- 3. SATURATION (B/W)
- $\blacklozenge$ Turn the (SATURATION) knob to adjust the "SATURATION"
- **Press the (SATURATION)** knob to switch COLOR and B/W

4. SHARPNESS (PTP)

 $\blacklozenge$ Turn the (SHARPNESS) knob to adjust the "SHARPNESS"

Gradually press the (SHARPNESS) knob to enter the "PIXEL TOPIXEL" mode, screen display the original picture by scale 1:1 , the displaying order is : middle upper left, upper right, lower left, lower right, press the knob again to exit the mode

### Adjust hint LED

Each knob has one indicator light on the upper left , when the value is the system default (BRIGHTNESS :32, CONTRAST 32,SATURATION 32,SHARPNESS 0), the indicator lightis green If the value deviate from the system default , the indicator light is in red.

## Color temperature

## TALLY mode setting

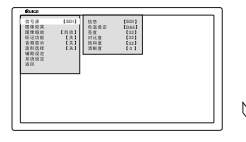

속표校은 ED65<br>R-레츠 E256<br>R-레츠 E256<br>R-베츠 E256 **CONS** 322 32 32

SDI 1979

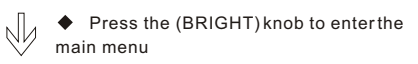

Turn the knob to select "IMAGE EFFECT", and then press the knob to enter the "IMAGE EFFECT" interface.

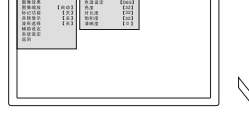

, gam

**CSDI** 

 $\sqrt{\frac{1}{\sqrt{\pi}}}$  Press the (BRIGHT) knob to enter the main menu

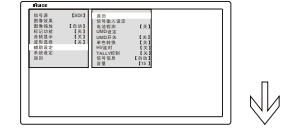

Turn the knob to select "AUXILIARY SETTING", Then press the knobto enter the "AUXILIARY SETTING" " interface.

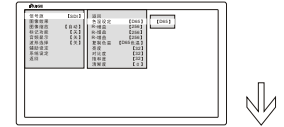

Ŵ

After entering "IMAGE EFFECT" interface, turn the (BRIGHT) knob to select the "COLOR-TEMP." and press the knob to enterthe " "COLOR-TEMP. Interface.

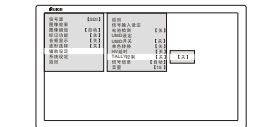

After entering the "AUXILIARY SETTING" interface, Turn the knob to select the "TALLY CONTROL" .Then press the knob to enter the "TALLY CONTROL" interface.

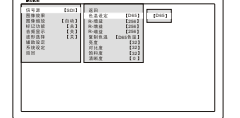

**PED** 

 Turn the (BRIGHT) knob to select color temperature, press it again to confirm.

COLOR-TEMP OPTIONS: 【D65】、【D93】 **[USER-DEFINITION]** 

**NONLY KUSER-DEFINITION CAN ADJUST THE "R/G/B-GAIN" DEVICE SYSTEM DEFAULT 【D65】** 

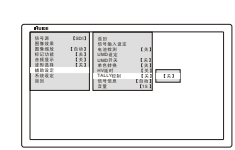

**PED** 

 Turn the (BRIGHT) knob to select the required TALLY display mode, press the (BRIGHT) knob toconfirm. TALLY CONTROL OPTIONS: [OFF] [ALWAYS] **[BLINK]** 

DEVICE SYSTEM DEFAULT **[OFF]** 

 $9$  22

 $\sqrt{2}$ 

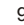

## Peaking Filter

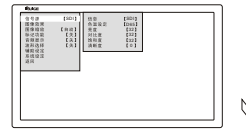

Press the (BRIGHT) knob to enter the main menu.

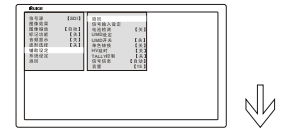

 Turn the knob to select the "AUXILIARY SETTING" .Press the (BRIGHT) knob to enter the "AUXILIARY SETTING" interface

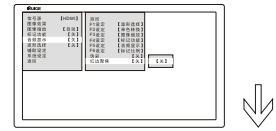

After entering "AUXILIARY SETTING" interface, turn the (BRIGHT) knob to select "PEAKING FILTER" and press the knob to enter the "PEAKING FILTER" interfac

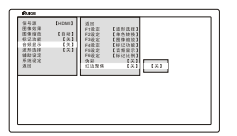

Turn the (BRIGHT) knob to select ON , press the (BRIGHT) knob to confirm

PEAKING FILTER OPTIONS: [OFF] [ON] DEVICE SYSTEM DEFAULT [OFF]

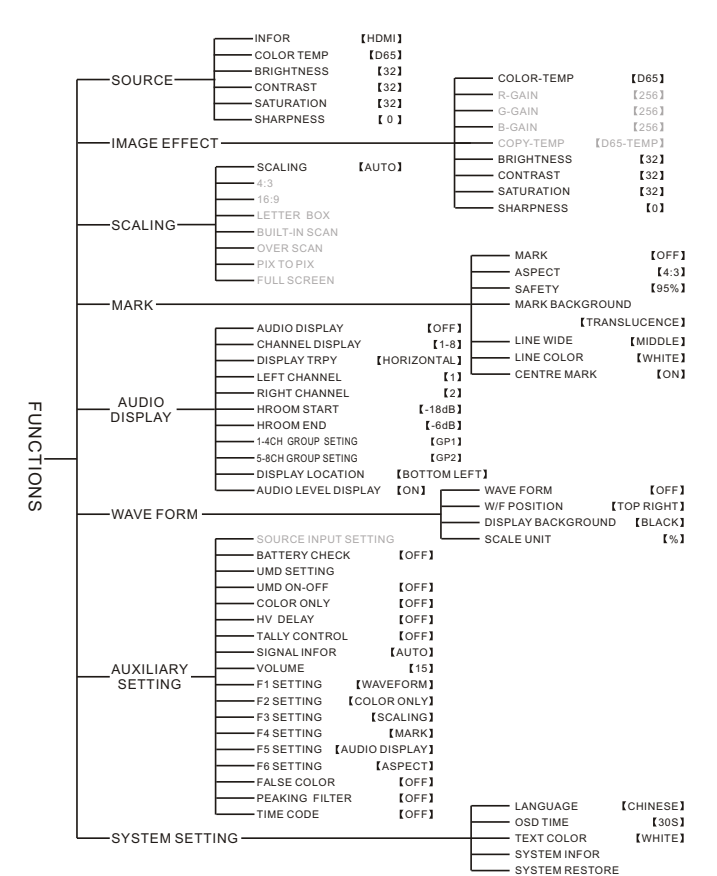

Functional menu

**Remark:the function in grey word can not work**

## Scan mode No. 1999 No. 1999 No. 1999 No. 1999 No. 1999 No. 1999 No. 1999 No. 1999 No. 1999 No. 1999 No. 1999 No. 1999 No. 1999 No. 1999 No. 1999 No. 1999 No. 1999 No. 1999 No. 1999 No. 1999 No. 1999 No. 1999 No. 1999 No. 1

interface.

N

Nh

Nh

knob to confirm

Press the (BRIGHT) knob to enter the main menu and turn the knob to select the "SCALING" .Press the knob to enter the "SCALING" interface

After entering "SCALING" interface, turn the (BRIGHT) knob to select "SCALING"

and press the knob to enter the "SCALING"

Turn the (BRIGHT) knob to select the **[USER]** press the (BRIGHT)

SCALING OPTIONS: [AUTO] 、 [USER]

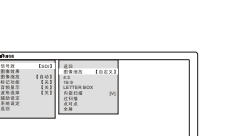

 Turn the (BRIGHT) knob to select the scan mode. press the (BRIGHT) knob to confirm,  $"[V]'$  will appear after selection<br>SACAN MODE OPTIONS: 【BUILT-IN SCAN】

**[OVER SCAN] [PIX-PIX]** 

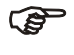

**SDI** 

SDI (SDI)

SDI ESDI

SCAN MODE CAN BE ADJUSTED BASED ON SCALING WITH **[USER]** DEVICE SYSTEM DEFAULT IS [STANDARD]

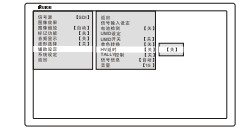

15

**CONS** 32 32 32 0 , game is a game in the second series of the second series of the series of the series of the series of the se

**CODE** 

**CADE** 

After entering "AUXILIARY SETTING" interface, turn the (BRIGHT) knob to select Nh "HV DELAY" and press the knob to enter the "HV DELAY" interface.

Turn the (BRIGHT knob to select the "AUXILIARY SETTING" .Press the knob to enter the "AUXILIARY SETTING" inter-

Press the (BRIGHT) knob to enter the

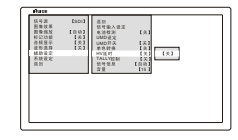

Turn the (BRIGHT) knob to select the **[ON]**, then press the knob to confirm.

HV DELAY OPTIONS: [OFF] [ON]

HV DELAY CAN BE USEFUL ONLY BASED ON SDISIGNAL DEVICE SYSTEM DEFAULT HV DELAY IS [OFF]

11  $\hspace{1.5cm}$  20

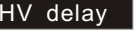

main menu

 $\sqrt{2}$ 

 $\sqrt{2}$ 

face.

## TALLY connection

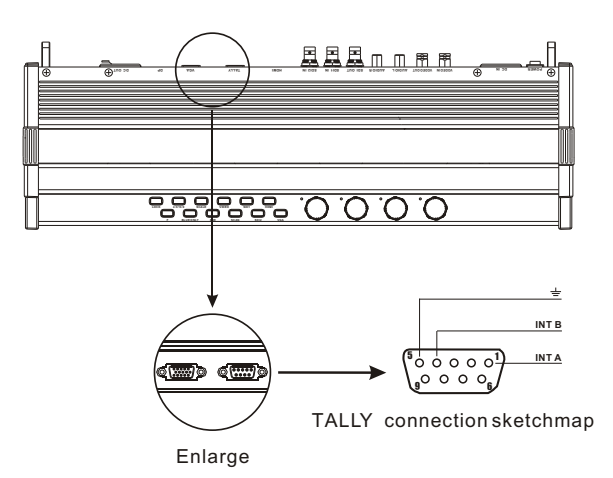

Connecting the external TALLY signal with the plug DB-9,

shown as the map

- ♦ How to connect:
- 1.Judge the external TALLY signal level
	- $\bullet$  Low signal level: 0V  $\sim$  0.7 V Red TALLY light
	- ●High signal level: 0 7V ~ 3.3 V Green TALLY light

2.Shown as the map , connecting the high(low) signal level with INT A (PIN1) or INT B(PIN 4)

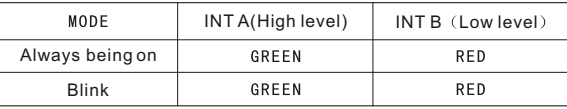

**PED** Active connection : external device is common-grounded with the monitor

Refer to the next page for the Tally light mode choosing

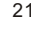

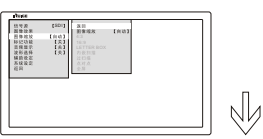

Press the (BRIGHT) knob to enter the main menu, turn the knob to select SCALING ,Then press the knob to enter the "SCALING" interface.

Scaling seting

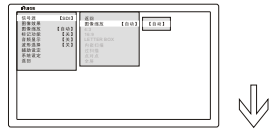

After entering the "SCALING" interface, Turn the knob to select the SCALING". Then press the knob to enter the "SCALING" interface.

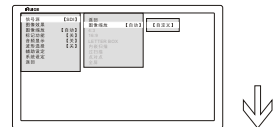

Turn the (BRIGHT) knob to select the USER item , press the knob to confirm.

SCALING OPTIONS: [AUTO], [USER]

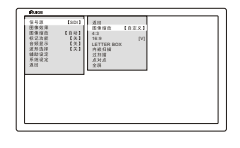

Turn the (BRIGHT) knob to select the required item , then press the knob to confirm,  $"$ [V] $"$  will appear.

SCALING OPTIONS:  $[4:3]$  [16:9]

SCALING MODE CANBE ADJUSTED ONLY BASED ON 【USER】<br>DEVICE SYSTEM DEFAULT IS 【AUTO】

21  $\hspace{1.5cm}$  10

## Mark aspect National Contract of the UMD Setting National Contract of UMD Setting

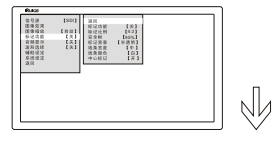

Press the (BRIGHT) knob to enter the main menu, turn the knob to select "MARK" and press it to confirm it.

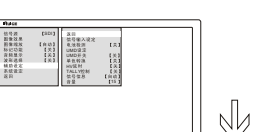

Press the (BRIGHT) knob to enter the main menu, turn the knob to select the "AUXILIARY SETTING" . Then press the (BRIGHT) knob to enter "AUXILIARY -SETTING" interface.

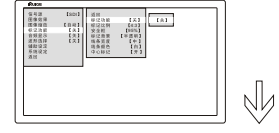

After entering the "MARK" interface. Turn the (BRIGHT) knobto select "MARK" and Press it to enter the "MARK" interface.

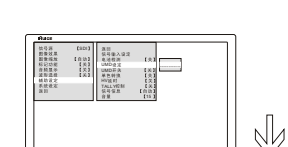

After entering the "AUXILIARY SETTING" interface, turn the(BRIGHT) knob to enter the "UMD SETTING", pressthe (BRIGHT) knob again to confirm.

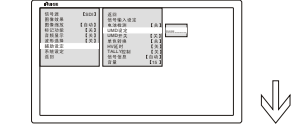

 UMD setting can be made by 12 digitals at most ,including ENGLISHcharacter, number , symbol, turn the (BRIGHT) knob to select suitable item, and press theknob to confirm , after selection , press the (LOCK) key on the panel to exit the UMD.

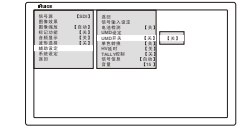

 Turn the (BRIGHT) knob to select the "UMD ON\_OFF" item , press the knob to enter the item, then turn the knob to select [ON], exit UMD setting, UMD appear on the screen.

**DEVICE SYSTEM DEFAULTIS (OFF)** 

 $13$  and  $18$ 

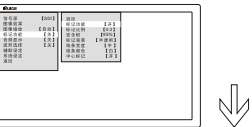

ON press the (BRIGHT) knob to confirm it, then turn the (BRIGHT) item to select the "ASPECT", press the knob to confirm.

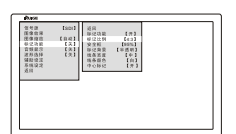

MARK ASPECT ASPECT OPTIONS: 【4:3】<br>【16:9】【1.85:1】【2.35:1】【4:3&1.85】 【4:3&2.35】【15:9】【关】

 Turn the (BRIGHT) knob to select the required mark aspect , then press the (BRIGHT) knob to confirm .

Turn the (BRIGHT) knob to select the

MARK ASPECT CAN BE ADJUSTED ONLY BASED **PED** ON MARK WITH **[ON]** DEVICE SYSTEM DEFAULT Is [4:3]

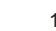

interface.

Nh

## **Color Only Short-cut Key Setting Color Only**

interface.

N

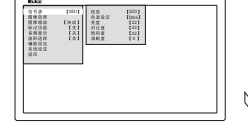

**SDI** HV 15 15 15

**SDI** UMD HV 15 Ŵ Press the (BRIGHT) knob to enter main menu.

> Turn the knob to "AUXILIARY SETTING" and press it to enter "AUXILIARY SETTING"

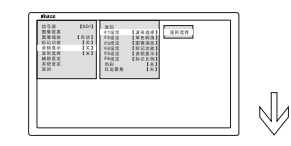

SDI (SDI HV TALLY 15

**SOLUTION** F1

 Turn the knob to the second page of "AUXILIARY SETTING" Select "F1 SETTING", press the (BRIGHT) knob again to enter "F1 SETTING" interface.

 Turn the (BRIGHT) knob to select the required itempress the knob to confirm ,

Press the (BRIGHT) knob to enter main menu.Turn the knob to "AUXILIARY SETTING" and press it to enter "AUXILIARY SETTING"

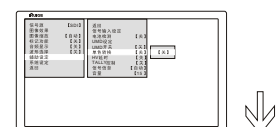

**PER** 

- Turn the (BRIGHT) knob to select "COLOR ONLY", and press it to enter "COLOR ONLY" interface.
- Turn the (BRIGHT) knob to select the color option ,then press the knob to confirm it , the image get the selected color.
- COLOR ONLY OPTIONS: [B/W] [RED] [GREEN] [BLUE] [OFF]

DEVICE SYSTEM DEFAULT IS [OFF]

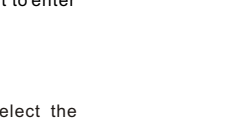

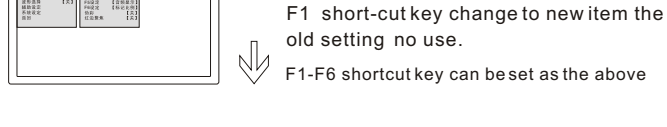

SHORT-CUT KEY OPTIONS: [WAVEFORM] [MAKR] [AUDIO DISPLAY] [ASPECT]<br>[UMD ON\_OFF] [HV DELAY] [CENTR] [COLOR ONLY]<br>[CHANNEL DISPLAY] [SCALING] [SAFETY]

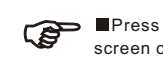

**Press any short-cut key to enter the selected item** , meanwhile screen can display all the six short-cut keys information.

 $19$  and  $12$ 

**[TEXT COLOR] [LINE COLOR]** 

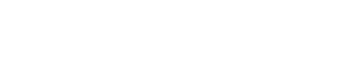

## Mark-line Options

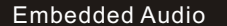

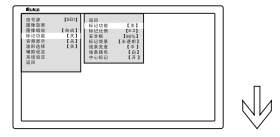

Press the (BRIGHT) knob to enter the main menu, turn the knob to select "MARK", then press the knob to enter the "MARK" interface.

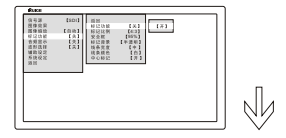

Turn the knob to select the "MARK". Then press the knobto enter the "MARK" interface, then turn the knob to select the ON item,, and press the (BEIGHT) knob to confirm.

 Turn the (BRIGHT) knob to select the "LINE WIDE" item ,press the knob to enter "LINE WIDE", turn the knob to select the requiredwide , then press the (BRIGHT) knob to confirm.

LINE WIDE OPTIONS: [THIN] [MIDDLE] **[THICK]** 

**SDI** 4:3 95%

 4:3 95%

**SDI** 

 Turn the (BRIGHT) knob to select the "LINE COLOR" item , press the knob to enter "LINE COLOR", turn the knob to select the required line color , then press the (BRIGHT) knob to confirm

LINE COLOR OPTIONS: [WHITE] [RED] **[GREEN] [BLUE]** 

**PED** LINE SETTING CAN BE ADJUSTED ONLY BASED ON MARK WITH [ON] **DEVICE SYTEM DEFAULT LINE WIDE [MIDDLE]**, DEVICE SYTEM DEFAULT LINE COLOR [BLUE]

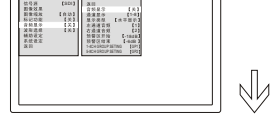

Press the (BRGHT) knob to enter the main menu, turn the knob to select the "AUDIO DISPLAY" .Then press the knob to enter the "AUDIO DISPLAY" interface.

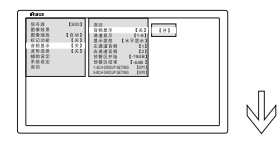

Then press the knob to enter the "AUDIO DISPLAY" interface, turn the knob to select the **[ON]** item, and press (BRIGHT)knob to confirm.

 Turn the (BRIGHT) knob to selected "CHANNEL DISPLAY" item press the knob to enter the "CHANNEL DISPLAY" interface turn the knob to select the required channel,

then press the knob to confirm.

Turn the knob to select "AUDIO DIAPLAY"

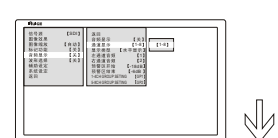

 1-8 11 11 22 -18dB -6dB 1-4CH GROUP SETING GP1 5-8CH GROUP SETING GP2

**SOUTH** 

**P** 

CHANNEL DISPAY OPTIONS: 【1-2】【1-4】  $[1 - 8]$ 

 Turn the (BRIGHT) knob to select the "DIS TYPE", then turn the (BRIGHT) knob to select the required display type, press the (BRIGHT) knob again to confirm.

DIS TYPE OPTIONS: [HORIZONTAL] **IVERTICAL** 

Other options setting can refer to the above

AUDIO DISPLAY CAN BE ADJUSTED ONLY BASED ON SDI SIGNAL **ENGER SHOWS CHANNEL CHANNEL DISPLAY [1-8]** DEVICE SYSTEM DEFAULT DISPLAY TYPE [HORIZONTAL]

15  $\sim$  16

 $\sqrt{2}$ 

Nh

Nh

the "WAVEFORM" interface.

Press the (BRIGHT) knob to enter the main menu and turn the knob to select the "WAVEFORM" .Press the knob to enter

## Wave Form Number of Safety Setting Safety Setting

interface.

**SDI**  4:3 1954<br>1956 - 1956<br>1957 - 1958<br>1957 - 195

**CSDI** 

**SDI** SOU

**SDI** CSDI

4:3 95%

 4:3 95%

4:3 95%

 Turn the (BRIGHT) knob to select the required safety ratio, then press the(BRIGHT) knob to confirm.

SAFETY OPTIONS: 【80%~99%】【OFF】

SAFETY CAN BE ADJUSTED ONLY BASED ON MARK **PED** WITH **[ON]** DEVICE SYSTEM DEFAULT IS 【95%】

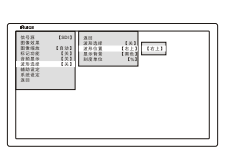

**PED** 

tan and the first parts

**CADI** 

**SOIL** 

 $\begin{array}{c} \scriptstyle{331} \\ \scriptstyle{4321} \\ \scriptstyle{631} \\ \scriptstyle{631} \end{array}$ 

 $\sim$ 

 $\frac{18}{181}$ 

: (%)

 Turn the (BRIGHT) knob to select the "WF POSITION" "DISP BG" "SCALE UNIT"

 Turn the (BRIGHT) knob to select "WAVEFORM" and press the knob to enter the "WAVEFORM" interface.

 Turn the (BRIGHT) knob to select the required WAVEFORM item, press the (BRIGHT) knob to confirm.

WAVEFORM OPTIONS: [COLOR] [RGB]

WF POSITION OPTIONS: 【UPPER RIGHT】 **[UPPER LEFT]** 

**【BRIGHTNESS】【OFF】** 

DISP BG OPTIONS: 【BLACK】【TRANSLUCENCE】

SCALE UNIT OPTIONS: [%] [VOLT]

WAVEFORM CAN BE ADJUSTED ONLY BASED ON SDI SIGNAL

 $17$  and  $14$ **DEVICE SYSTEM DEFAULT IS (OFF)** 

item,press the (RIGHT) knob to confirm turn the (BRIGHT)knob to select the "SAFETY" Nh then press the knob to confirm.

the knobto enter the "MARK" interface.

Turn the (BRIGHT) knob to select 【ON】

Press the (BRIGHT) knob to enter the main menu, turn the knob to select "MARK", Then press the knob to enter the "MARK"

After entering the "MARK" interface, Turn the knob to select the "MARK". Then press

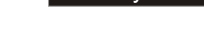

 $\sqrt{2}$ 

 $\sqrt{2}$